# 「観察・実験課題の評価システム(Msomlab2)」の操作方法

本システムは,小学生用課題12問,中学生用課題12問からなります。どの課題も操作方法は同じです。 ここでは小学生用課題を例にあげて,説明します。

1.学校種の選択

小学生用か中学生用どちらの課題か選択し,クリックします。小学生用課題のトップメニューが表示さ れます。

観察・実験の課題(自由記述)

次のボタンの一つをクリックします。問題のメニュー画面がでますので、問題を選び回答欄に自由に 記述し、「チェック」をクリックすると自動で評価します。

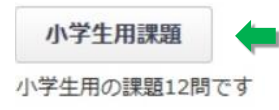

中学生用課題

中学生用の課題12問です

# 2.課題の選択

「問題」をプルダウンして選択します。ここでは,「問 1 もののうき・しずみ」の問題を選んだとします。動 画のフォームが立ち上がります。再生「ー」をクリックすると動画が再生されます。動画は、途中で止めた り,前に戻ったりすることができ,繰り返し見ることができます。見終わったら「とじる」をクリックして画面を 閉じます。

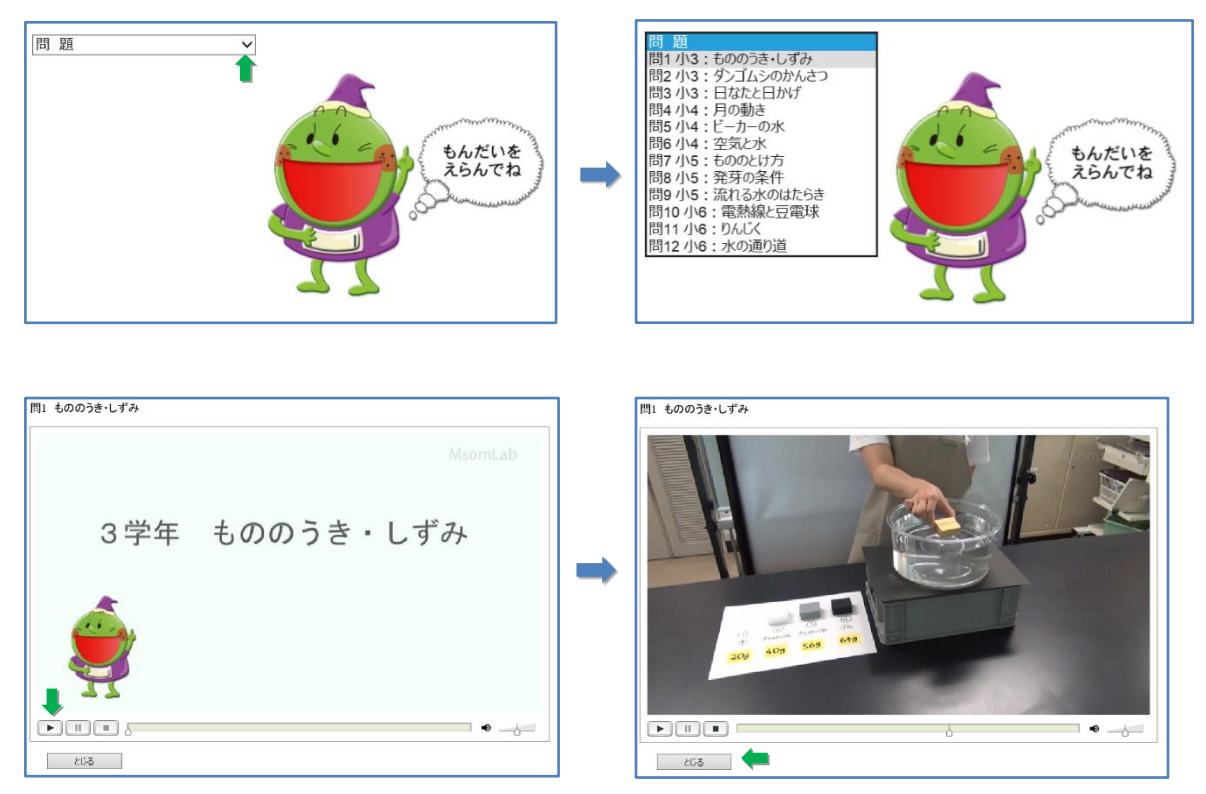

## 3.静止画による課題の提示と解答の入力

動画のフォームを閉じると,静止画による課題の提示と解答欄が示されます。ここでは,「しずむ。プラ スチックだから」といった解答をしたとして、解答欄にキーボードで入力します。入力後,「チェック」をクリ ックします。

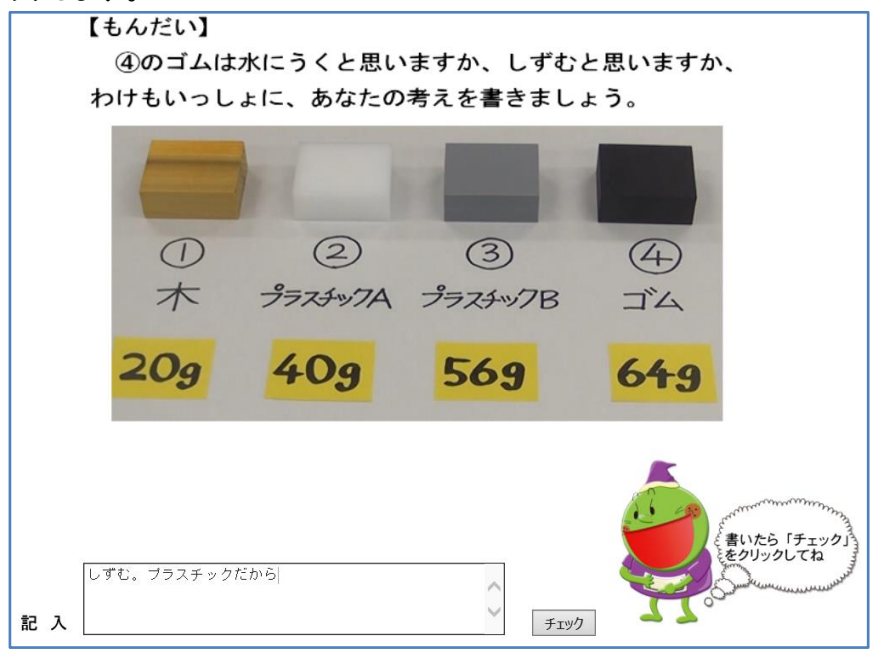

## 4.自己組織化マップによる評価結果の表示

評価結果は,自己組織化マップによって表示されます。自分の解答の位置が黒丸「●」で示されます。 また,自分の解答が右上の枠に示されます。ここでは「●」のセルの色が ■黄緑色になっています。セ ルの色は,右枠の凡例で示したように,満点が3点で,0点:黄緑色,1点:黄色,2点:橙色,3点:桃色で す。ここでは, 黄緑色なので0点の可能性が高いといえます。そこで,「●」のセルをクリックすると, そこ に位置づけられた解答例が右下の枠に示されます。「しずむ。わけはプラスチック。」という解答例が示さ れます。これは入力した内容とほぼ同じであり,このことからも入力した内容は,ほぼ0点であることがわ かります。

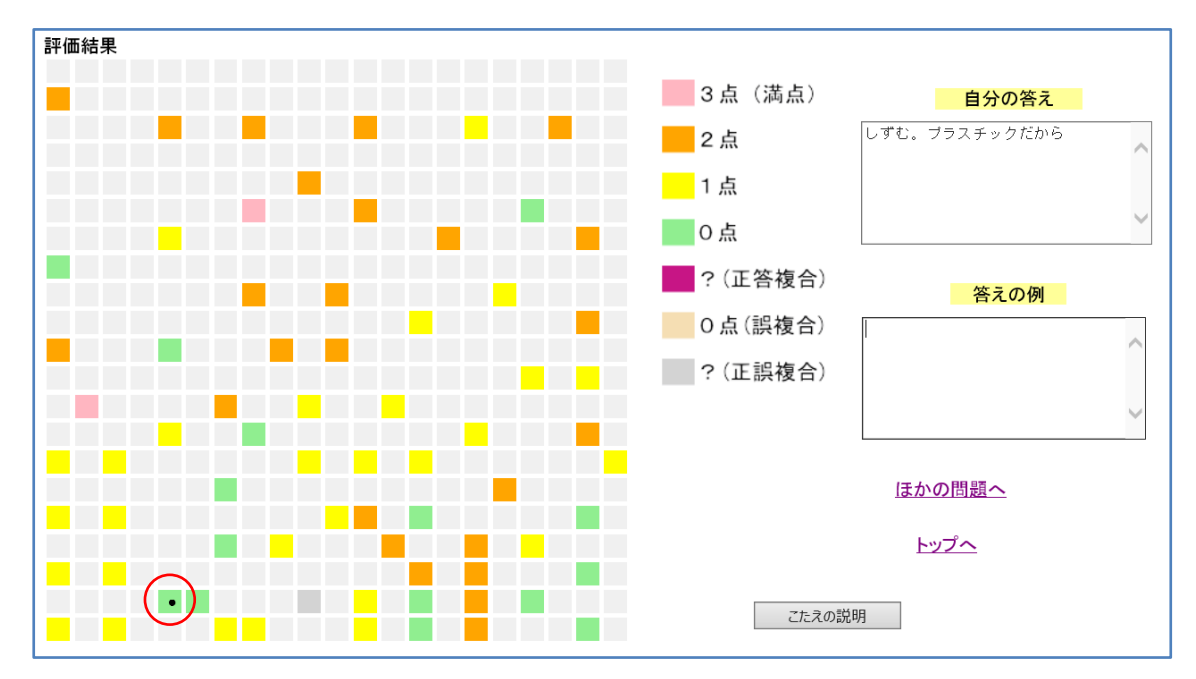

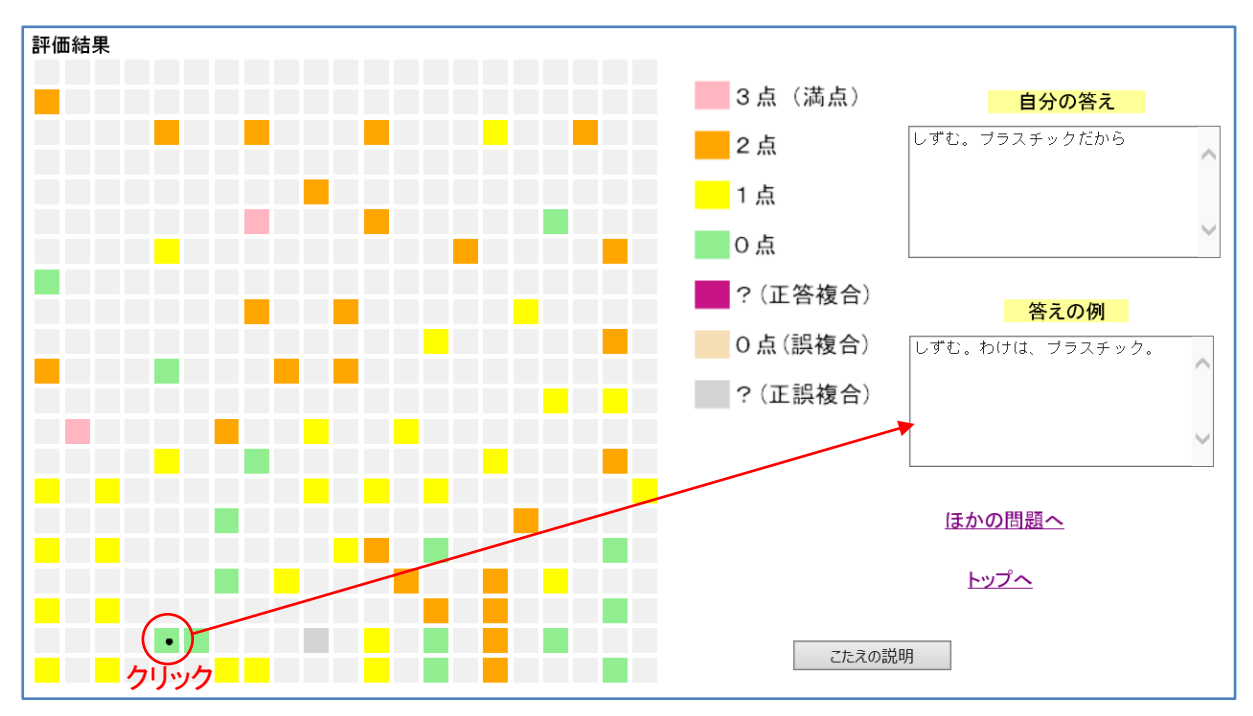

色の付いたセルには,解答例があり,自分の解答と似ていれば似ているほど,近くにくるようになって います。そこで. 「●」の近くの黄色(1点)のセルをクリックすると,「しずむ。重さが一番重いから。」と表 示されます。また,橙色(2点)のセルをクリックすると,「プラスチック B でしずんだんだから,それより重 いのは必ずしずむ」と表示されます。さらに,桃色(3点)をクリックすると,「沈む。わけは,56gで沈むのだ から,体積は同じだが,重いゴムは当然沈む。」と表示されます。以上の解答例の参照から,材質だけで なく,重さに着目しなければならないこと,そして,体積が同じといった視点から沈んだ物と今沈めようと する物の重さを比較して理由を述べることが必要であることがわかります。

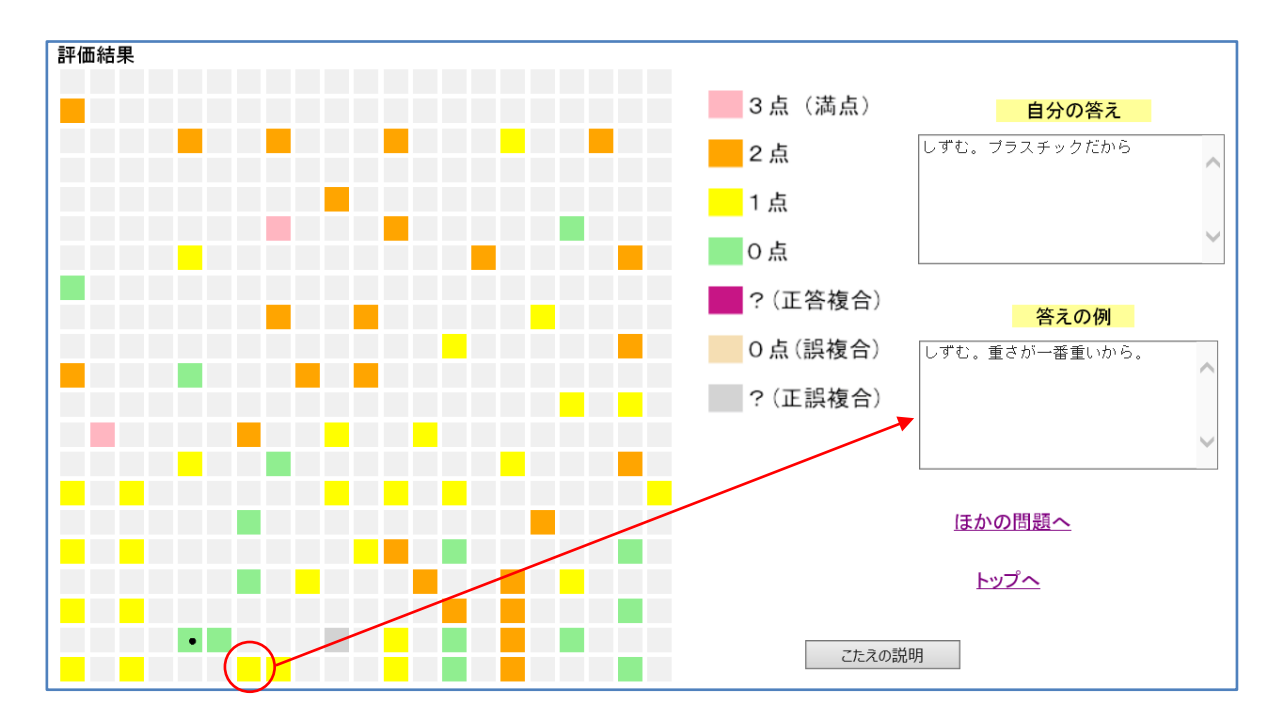

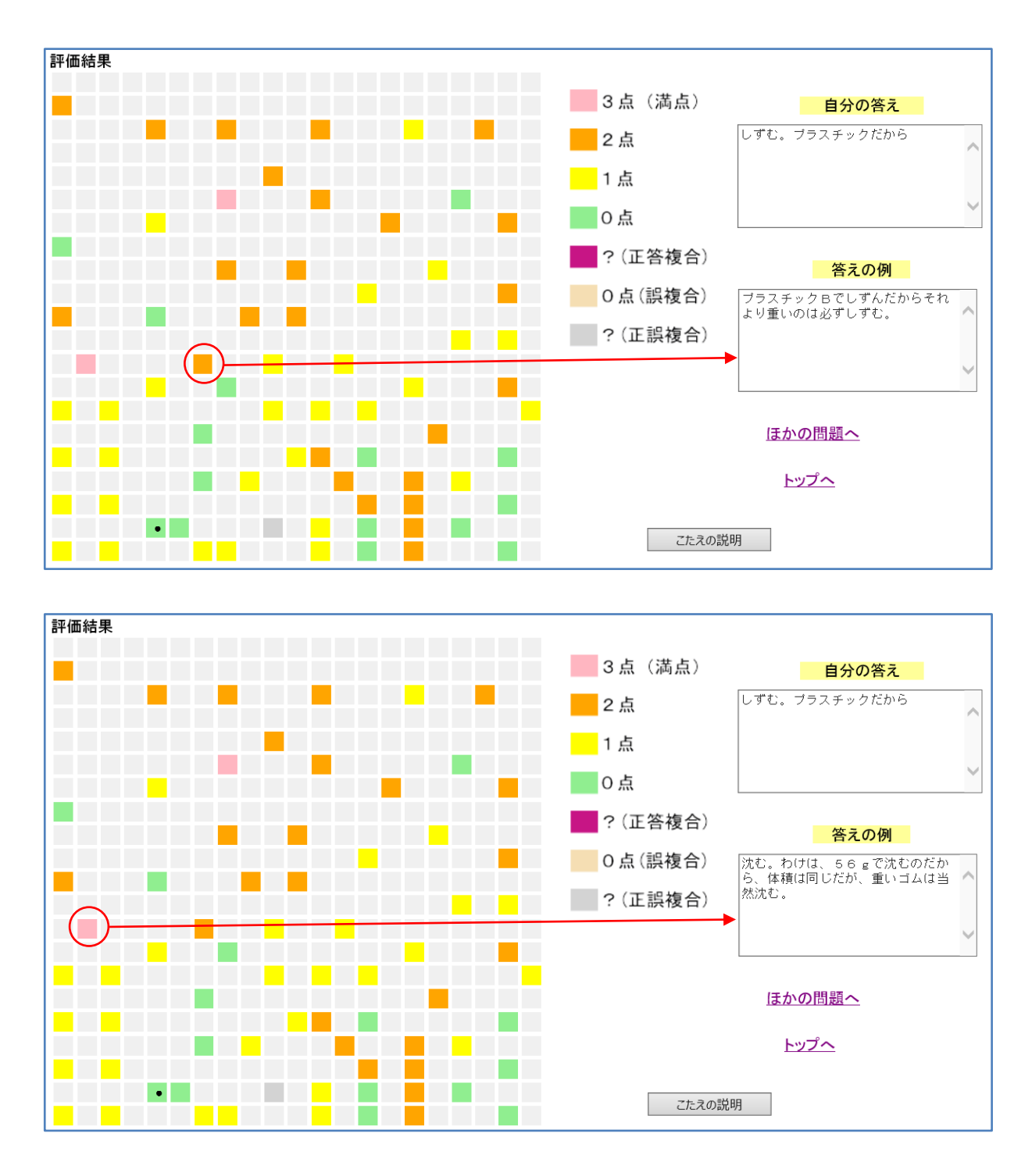

以上のように,自分の解答のセル(●)の色と解答事例や,周辺のセルの色と解答事例から,自分の 得点が判断できます。また,自分の解答の改善などを理解することができると考えられます。

同じセルの中に,1点から3点の解答例が位置する場合,1点以上であるが得点が判別できない場合 は「■赤紫色」,0点の解答も含む場合は「■灰色」になっており,そこに位置すると判別できませんので, 周辺の解答を参考にして評価をする必要があります。色のないセルには解答例が位置付けされていま せん。

### 5. 解答の解説および終了

解答の解説は,「こたえの説明」をクリックすると,解説動画の画面が出ます。再生をクリックすると動

画による解説が始まります。見終わったあと,「もどる」をクリックして評価のサイトに戻ります。「ほかの 問題へ」と「トップへ」などをクリックしてサイトを移動することができます。

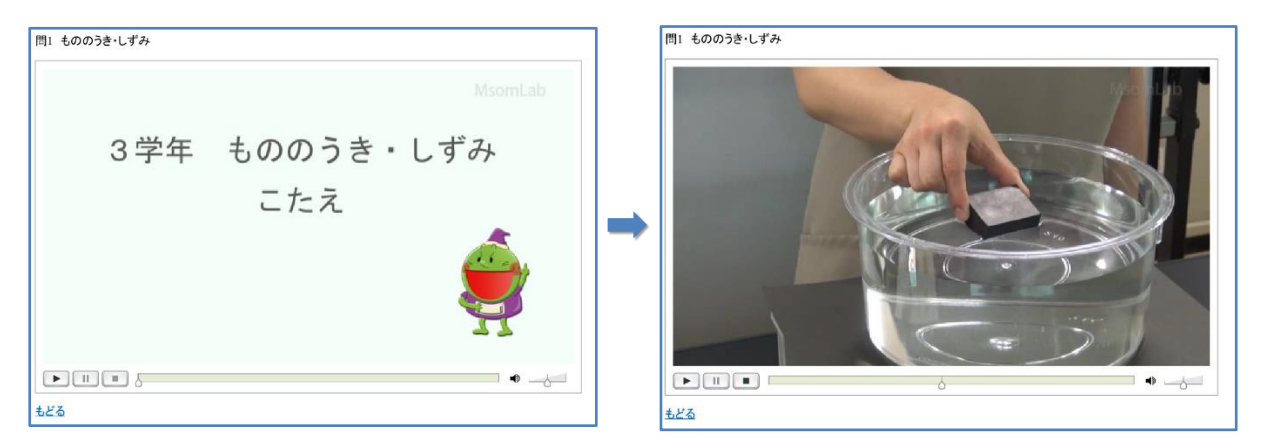

以上のように,自分の解答のセルの色や周辺のセルの色を確認し,自分の解答の近くのセルをクリッ クして解答例を参照することによって,評価結果を確認することができます。このことを通して,科学的に 妥当な考え方について,自分自身で評価することにより,科学的思考力や表現力を高めることができると 考えられます。